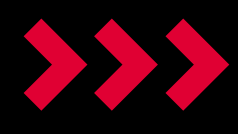

# MiApp User manual

Knowledge in Motion.

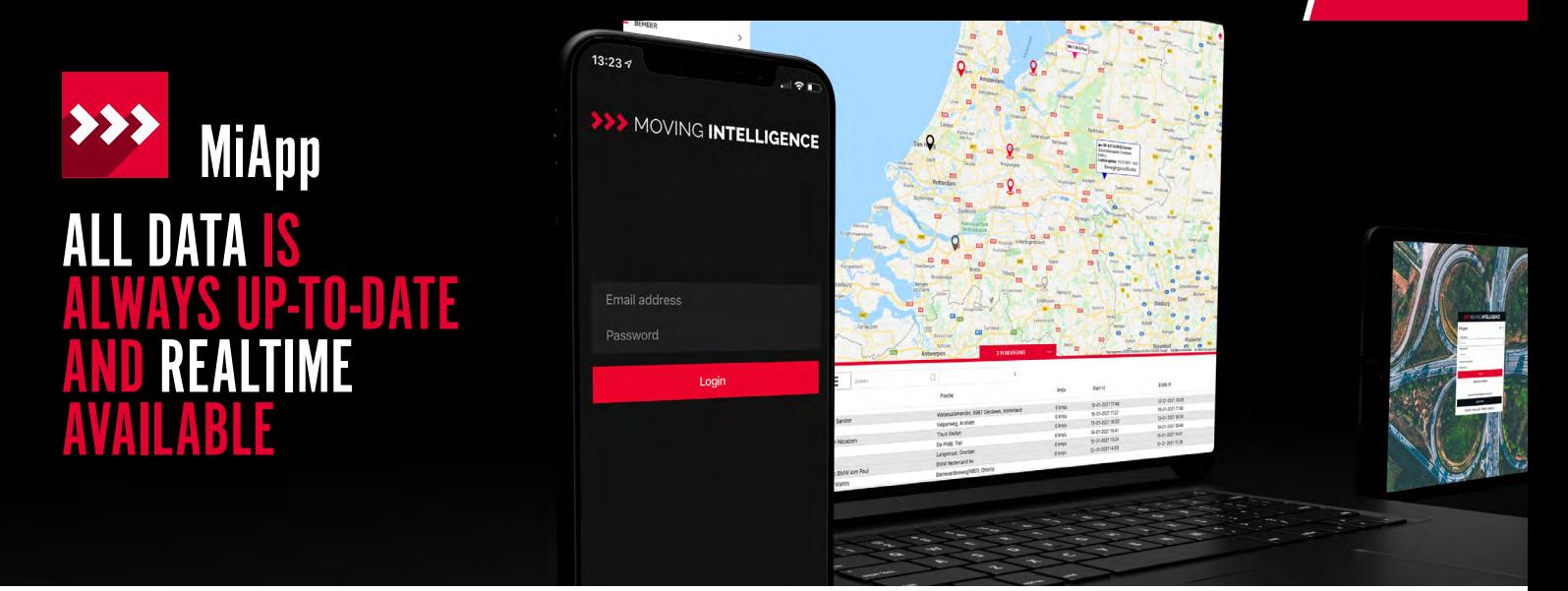

- **Live tracking always and anywhere**
- **(Temporarily) Activating the immobilizer**
- **Clear and well-organised route registration**
- **Push notification**

With the Moving Intelligence app you have a clear overview of all your transport resources, always and anywhere. The app also has a variety of options, such as for activating/deactivating your immobilizer.

Log in with your Moving Intelligence account (email address and password). Or register at [app.movingintelligence.com.](http://app.movingintelligence.com)

The Moving Intelligence platform and the MiApp are arranged with an authorisation structure. You only see the objects for which you are authorised and the associated functions for your services. If you want to activate extra services you can do this on the Moving Intelligence platform.

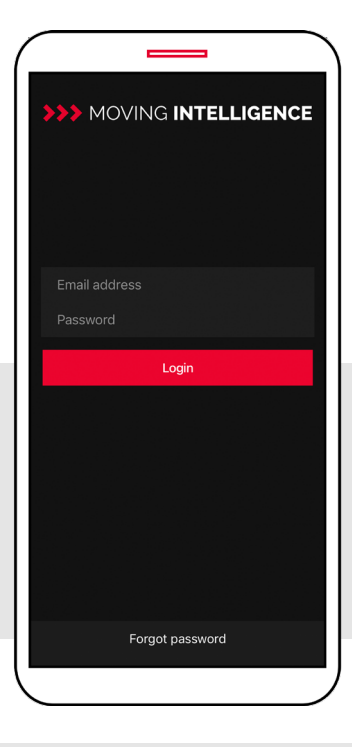

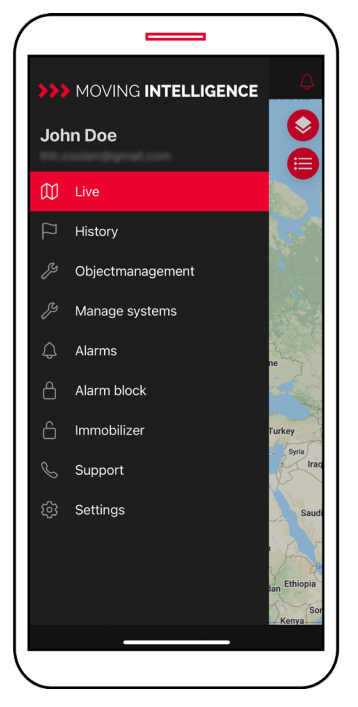

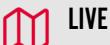

All objects are displayed here live, or the last location is displayed. If an object is stationary, the last location is displayed. Click on an object to display the last route, exact location and speed. You can also see the various other products.

#### ALARM BLOCK

This ensures that no (push) message is sent for generated alarms. You can enable this when, for example, your object is in maintenance.

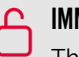

#### IMMOBILIZER

The MiBlock (Active Tag) can be activated manually through the MiApp or according to a time schedule. Here you can also find the current status, last update, setting and the possibility of receiving push notifications when an attempt to start the vehicle is done unauthorized.

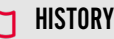

Our tracking systems records your driven trips automatically and in real time. The MiApp enables management of these trips.

## **I LIVE TRACKING**

#### Mi40/Mi50

All objects are displayed here live. If an object is stationary, the last location is displayed. Click on an object to display the last route, exact location and speed.

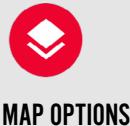

Here you can choose different map types. Route, traffic, POIs and your own live location.

#### **Tracers**

The last known position is displayed here. Tracers only send position once every 24 hours. Based on GPS signal (accurate) or based on GSM signal (within a circle).

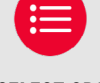

#### SELECT OBJECTS

Tap on this to select one or a number of required object(s) and see the latest route or location on de map.

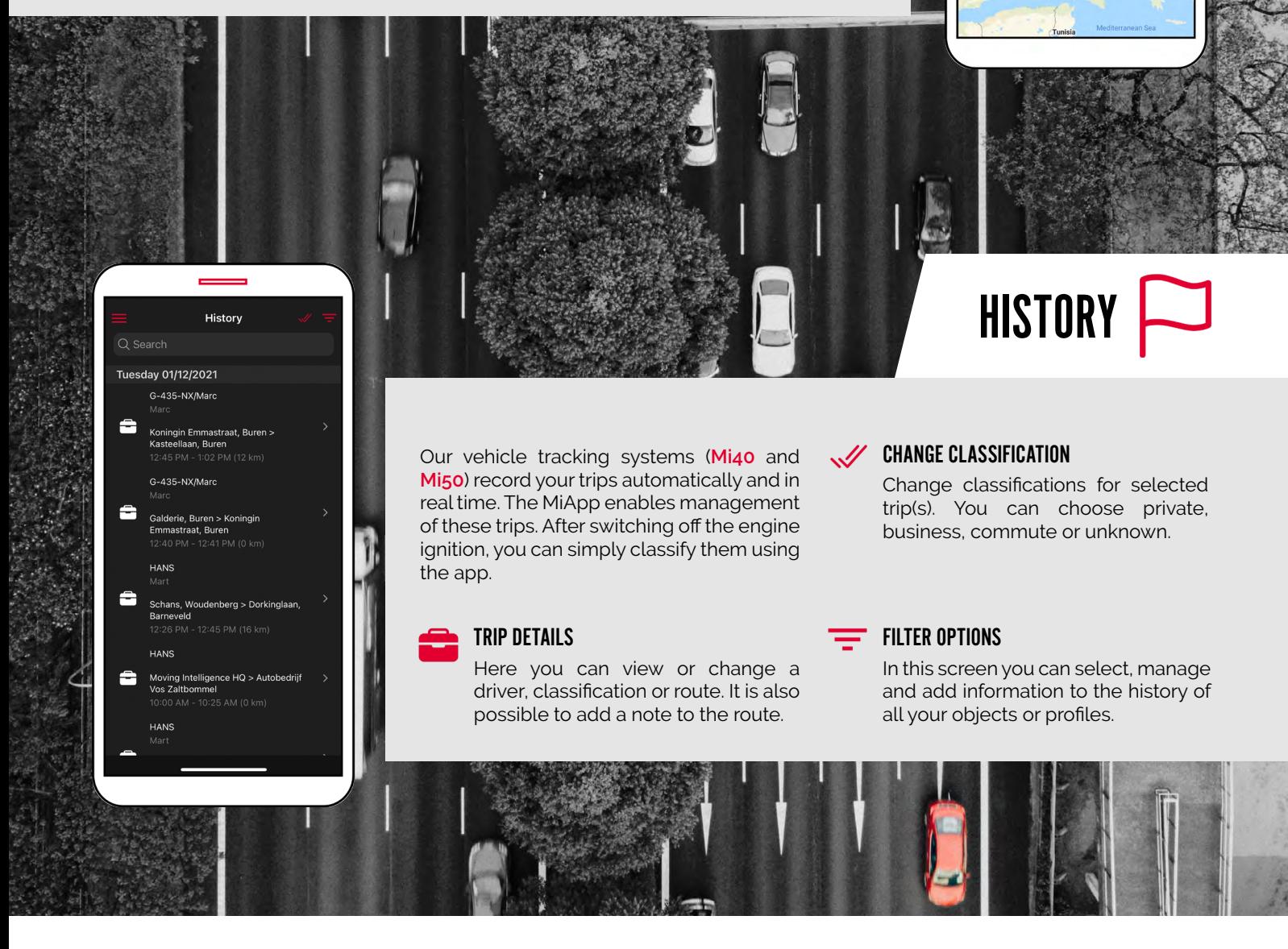

Live

€

Finl

Esto

Laty l ith ania

Bulg Greece

 $\mathsf{Q}$ 

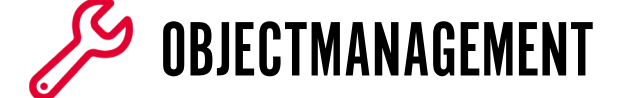

With Objectmanagement you have all your objects (vehicle, boat, motorcycle, equipment) together in one place. For each object it is possible to change the following parts of your object in the app real-time:

- Properties of the object
- Color of the marker in Live and History
- Mileage reading
- Activate or deactivate push notifications

#### SEARCHING

With this tool you can quickly select the object you want to see.

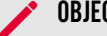

#### OBJECT CHANGES

If you want to make changes click on the red pencil to change the name and color of the remark and your mileage.

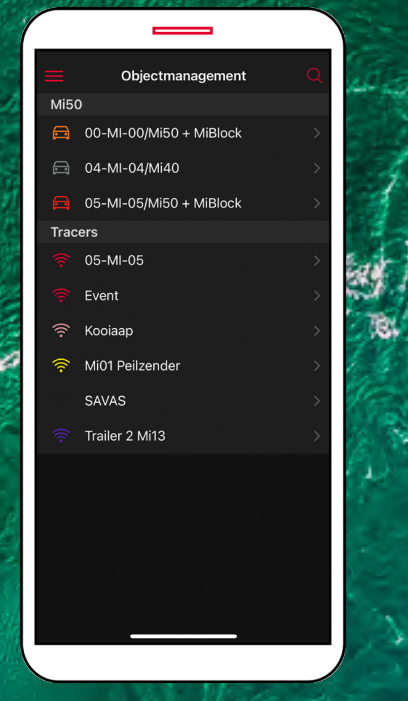

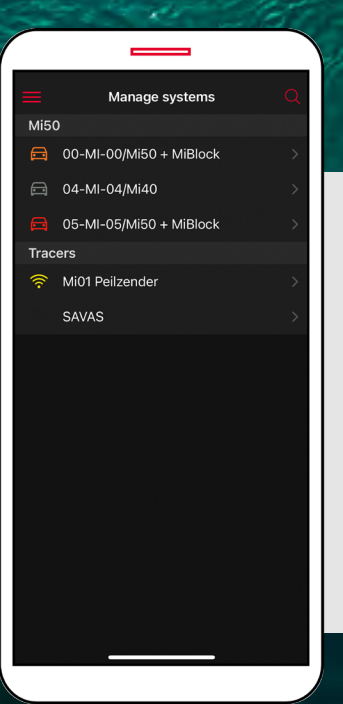

#### 05-MI-05/Mi50 + MiBl.. **Battery voltage**

Current battery voltage

#### $\sim$ . Request battery voltage

**MANAGE SYSTEMS** 

Here you can manage the current information of your **[Mi01 Tracer](https://movingintelligence.com/en/mi01-tracer/)**. You can choose interval every 24, 12, 8, 4 or every hour. It is also possible to view the battery voltage of the object (with **[Mi50](https://movingintelligence.com/en/mi50/)**).

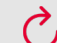

#### REQUEST BATTERY VOLTAGE

Use the button to request the current battery voltage of the object in which the Moving Intelligence system is placed.

## ALARMS

With Alarms you have all your alarm notifications (date, time, license plate and the relevant alarm) together in one overview. If you click on one of the messages you will see the exact location (with coordinates) on the map.

#### ANIGATE TO...

Zoom in on the related object to find the fastest route to this object. Click on the icon right and the route is now calculated from your current location to the object.

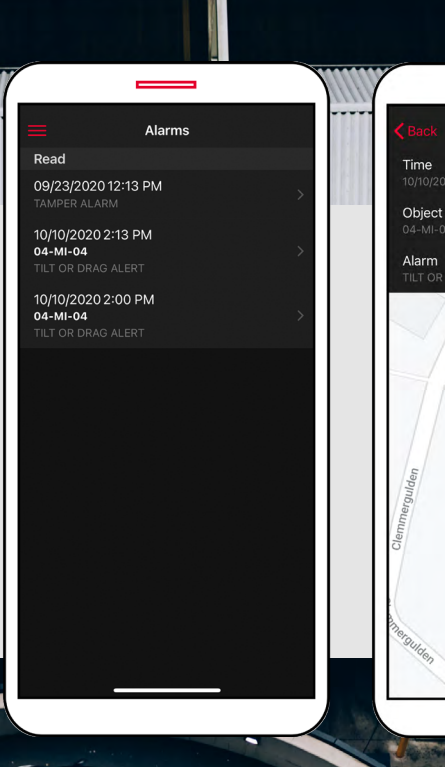

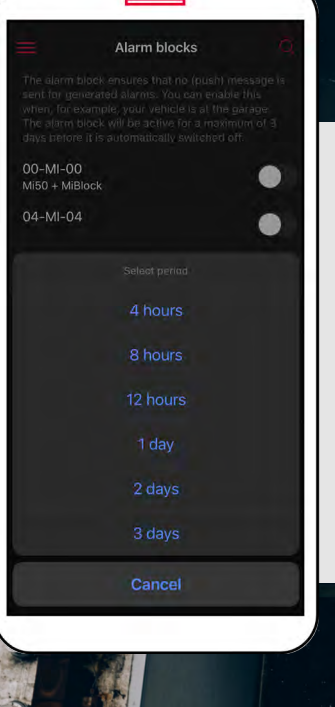

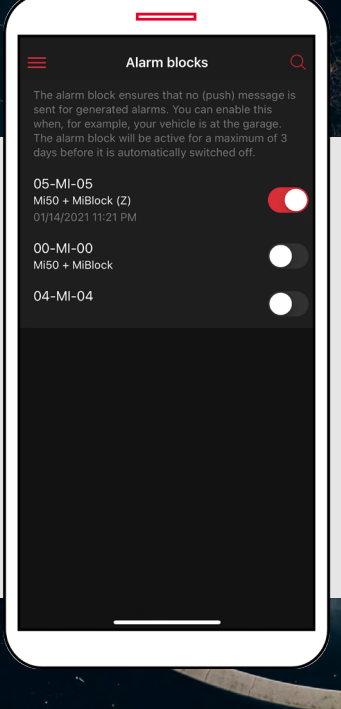

ALARM BLOCKS

Alarm notifications

The alarm block ensures that no (push) message is sent for generated alarms. You can enable this when, for example, your object is in maintenance. The alarm block will be active for a maximum of 3 days before it is automatically switched off.

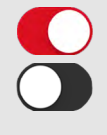

#### SELECT PERIOD

Switch on the switch button by the required object and then select the desired period in which you 'temporarily' wish to receive no notifications.

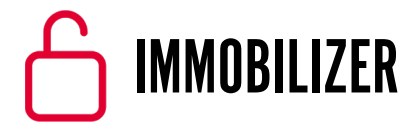

The **[MiBlock](https://movingintelligence.com/en/miblock/)** (Active Tag) is the best protection for your object to prevent theft or unauthorized use. The immobilizer activates itself in the event of sabotage or jamming. You can activate the MiBlock (Active Tag) manually through the MiApp or according to a time schedule. Here you can also find the current status, last update, setting and the possibility of receiving push notifications by activate and deactivate the MiBlock.

### १०१

CHANGE SETTING

If you tap the gear icon, you can choose between never or always block.

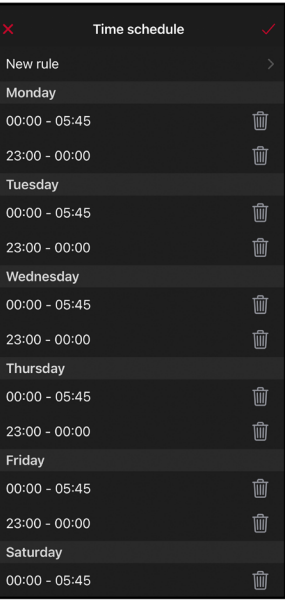

When you choose this setting the MiBlock (Active Tag) will ask for your pass or Tag at the times set by you. Click on 'Time Schedule' and press 'New rule' to choose on which day, start and end time you would like to activate the immobilizer.

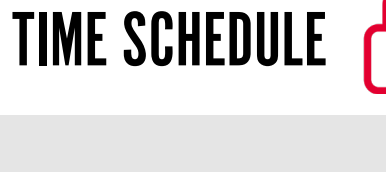

Immobilizer

Time schedule

**Linhlon** 

00-MI-00/Mi50 + MiBlock Current status Last update **Setting** 

Receive push notifications

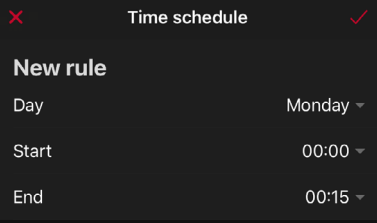

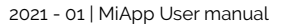

## SETTINGS

You can easily change the password for your personal account on the Moving Intelligence platform or using the MiApp. In the app you can do this by clicking on settings in the menu. **Note:** Changes made using the MiApp or the cloudbased platform are processed and synchronised real-time. All your changes are always up-to-date.

You can also choose which language you prefer (English or Dutch) and whether or not you want to receive push notifications.

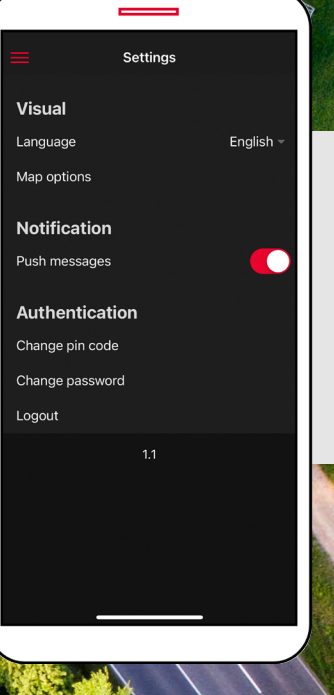

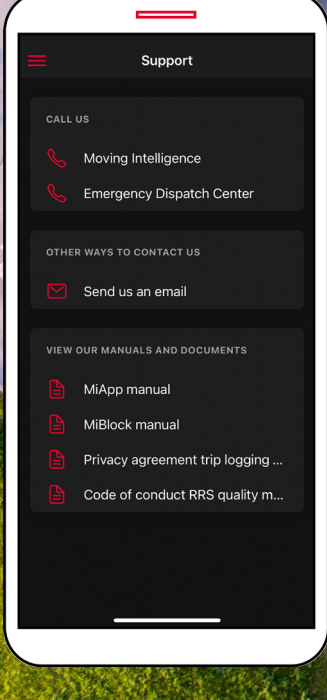

If you have any questions about our products, services or app or platform please contact us by phone or email. We'll be glad to help!

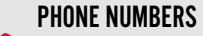

If you want to contact us select the first option and if you want to speak to our Emergency Dispatch Center select the second option. Make sure you have your personal password at hand.

T. +31 88 99 000 00

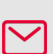

EMAIL

You can always send us an email by clicking on the envelope. We will respond you as soon as we can. Email: [info@movingintelligence.com](mailto:info%40movingintelligence.com?subject=Need%20help%20MiApp%20User%20manual)

SUPPORT Q

#### MANUALS

View all our up-to-date manuals and documents right here.